AirStation (親機)は、このようにつないで使用します。「ステップ2 AirStation (親機) を接続しよう」をご覧になって接続してください。

※本製品は、GPLの適用ソフトウェアを使用しており、これらのソースコードの入手、改変、 再配布の権利があります。詳細は、AirNavigator CD内の「gpl.txt」をご覧ください。

本製品をお使いになる前に、ADSL/CATVモデムにパソコンを直結してインターネット に接続していた場合は、配線をおこなう前にADSL/CATVモデムの電源を30分程度OFF にしてください。

⑯

オンラインガイドには、本紙に記載されていない細かな設定をする方法が記載されています。 オンラインマニュアルは、以下の手順で見ることができます。

# オンラインガイドを見る

- 1 CD-ROM「マニュアル CD」をパソコンにセットします。
- **2 「オンラインガイド WHR-G54 (ブロードバンドルータモデル)」を選択し、**
- [OK]をクリックします。
- 3 「WHR-G54シリーズオンラインガイド」を選択し、[OK]をクリックします。

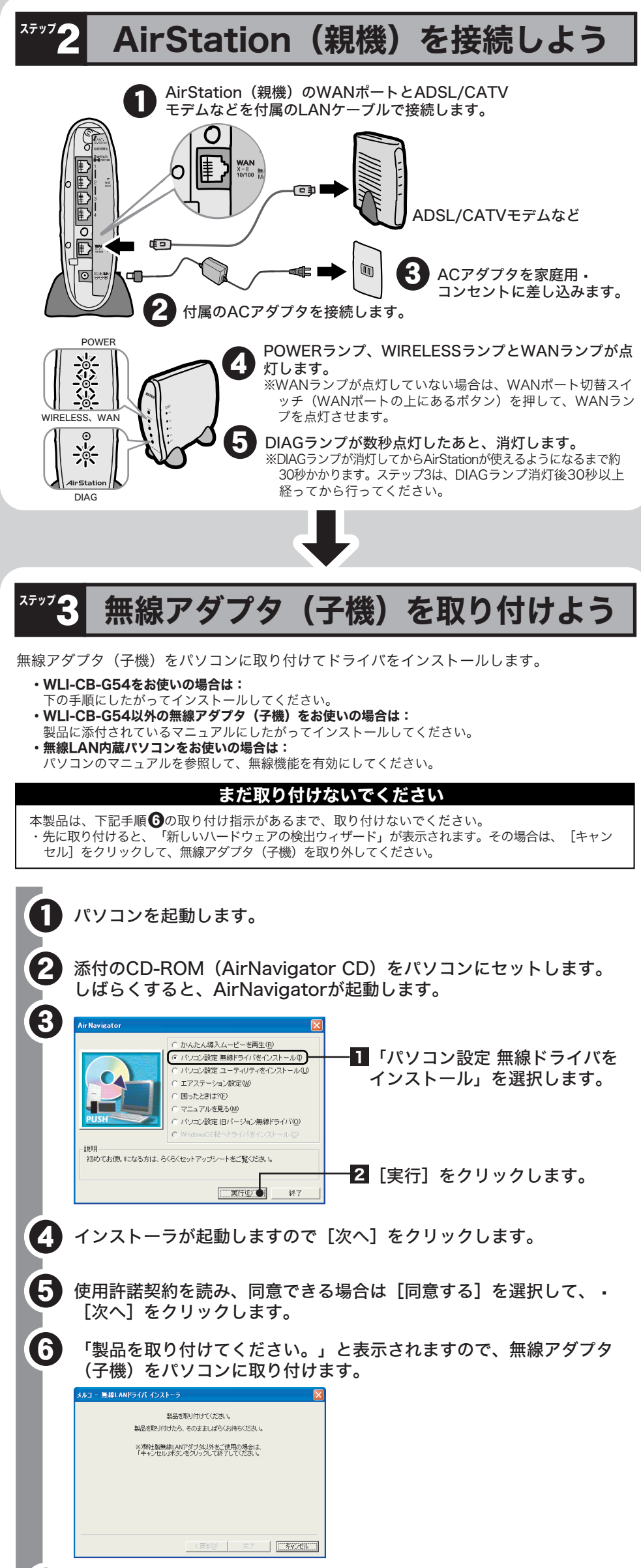

- ●AirStation (親機) と無線アダプタ (子機) が接続できない場合 ⇒AirStation(親機)の電源がONになっているか、確認してください。 ※ACアダプタは、AirStation (親機)のDCコネクタに奥までしっかりと差し込んで· ください。
- ⇒AirStation(親機)と無線アダプタ(子機)との距離を短くしたり、障害物をなくして 見通しをよくしてから再度検索してください。
- ⇒CD-ROM「AirNavigator CD」から「パソコン設定 無線ドライバをインストール」を実 行して、ドライバをバージョンアップしてください。
- ⇒ファイアウォール機能のあるソフトウェアがインストールされている場合は、ソフトウ ェアをアンインストールするかAirStation(親機)のIPアドレスを登録してください。 **•• ※手順は、CD-ROM「AirNavigator CD」内の「困ったときは?」→「AirNavigatorで** AirStationが検索できません。クライアントマネージャでAirStationの検索ができませ ん。」を参照してください。 ⑨ パソコン
	- ●無線アダプタ(子機)のドライバがインストールできない場合 (Windows XP/2000) ⇒Windows XP/2000では、コンピュータの管理者権限があるユーザー(Administrator 等)でログインしてください。
	- ����※Windows XP/2000で登録したユーザーは、制限つきアカウントに設定しない限り、コ ンピュータの管理者権限を持っています。

#### ●無線アダプタ(子機)を増設するには

7 「インストールが完了しました」と表示されたら、[完了]をクリック します。

ステップ2へつづく ◆ インディー インディー インディー・エム しゃく 次ページへつづく ■

⇒各パソコンにネットワークの設定が必要です。Windowsのマニュアルやヘルプを参照し て設定してください。また、CD-ROM「AirNavigator CD」内の「マニュアルを見る」 →「ネットワーク構築例」→「TCP/IPの設定例と共有設定例」にも設定例が記載され· **…ていますので、参考にしてください。** 

### 各部の名称とはたらき

#### AirStationの各部の名称とはたらきを説明します。

●WindowsとMacintoshで、双方向からのファイル共有をしたい ⇒市販のユーティリティをお買い求めください。•

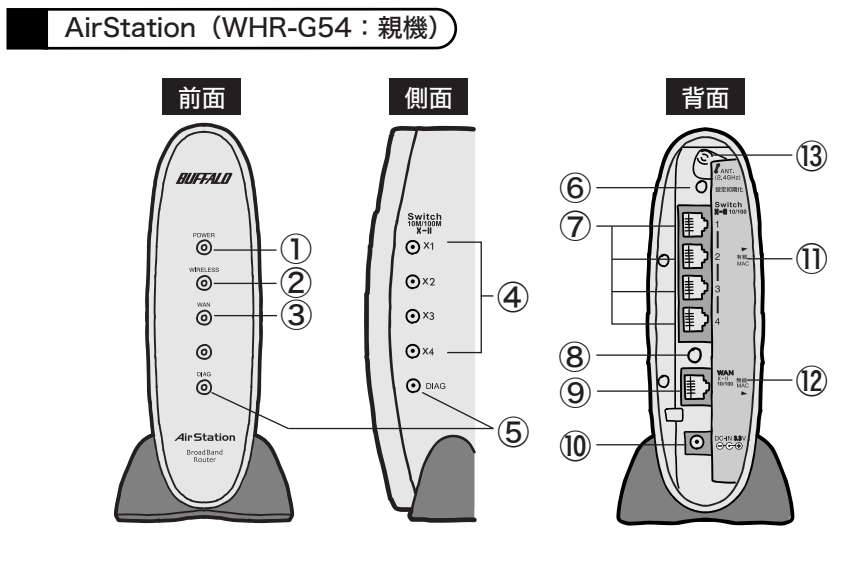

AirStationの設定に必要な環境

WEBブラウザ: AirStationの設定には、次のいずれかのWEBブラウザが必要です。別途 ·

### $\overline{\mathbf{1}}$

#### - ご用意ください。 **• • • •** Internet Explorer 5.0 以降 • • • Netscape Navigator 6.0 以降

WEB ブラウザをインストール済みの場合は、WEBブラウザを起動して、· [ヘルプ]メニューからバージョンを確認してください。

### ※メモ

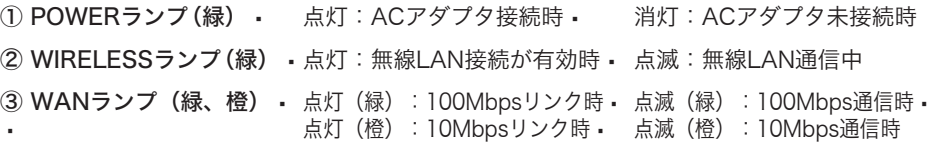

3 AirStationのWANポートとADSL/CATVモデムを付属のLANケーブルで接続します。 ④�AirStationのWANランプが点灯していることを確認します。点灯していない場合は、WANポート 切替スイッチを押し、WANランプが点灯したことを確認してください。 ⑤「ステップ5 AirStation(親機)を設定しよう」をご覧になり、AirStationの設定をお こなってください。

④ LAN(Switch)ランプ(緑)�点灯:各LANポートのリンク時 点滅:各LANポートの通信時 �

⑤ **DIAGランプ (赤) •** DIAGランプの点灯回数により異常内容を示します。

# 困ったときは

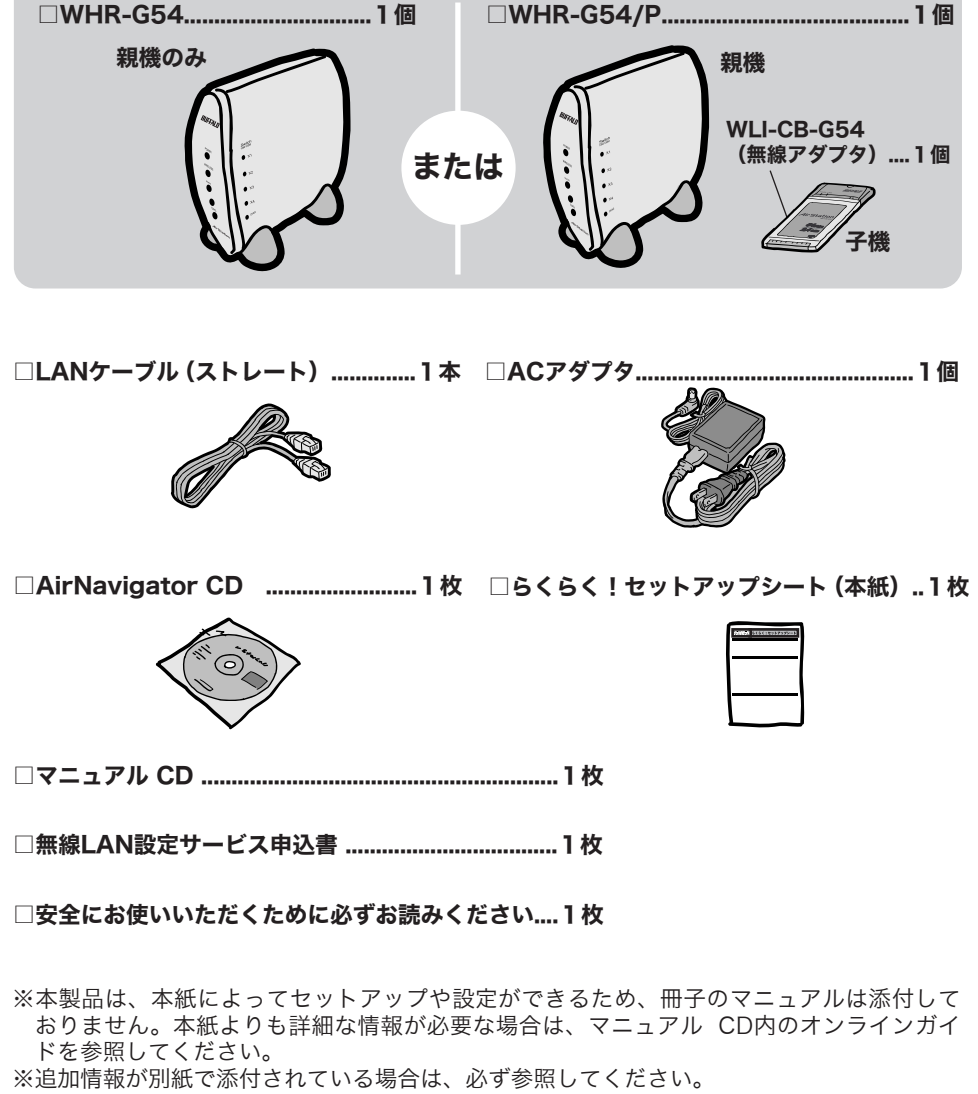

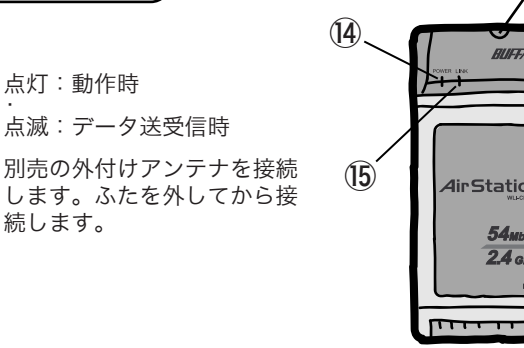

WHR-G54シリーズ よくらく! セットアップシート マニュアル

万がいち、不足しているものがありましたら、お買い求めの販売店にご連絡ください。 箱に入っているものを確認しよう お客様の商品は、無線アダプタ(子機)が入っていないWHR-G54、または無線アダプタ(子機) が入っているWHR-G54/Pのどちらかになります。

⇒ステップ3~ステップ4までの手順をおこなってください。

#### ●外付けCD-ROMドライブをお使いの場合

⇒PCカードスロットが一つだけのパソコンでは、CD-ROMドライブと無線カードを同時に 使用できません。「AirNavigator CD」内のファイルをハードディスクにコピーしてか らセットアップをおこなってください。

※手順は、CD-ROM「マニュアル CD」内の「オンラインガイド WHR-G54(ブロード バンドルータモデル)」→「WHR-G54シリーズ オンラインガイド」→「補足情報」 →「PCカードスロットが一つしかないノートパソコンをお使いの方へ」を参照してく ださい。

#### ●2台以上のパソコンをネットワークで接続する場合

Macintoshにインストールする[DAVE]や、Windowsにインストールする[PC MACLAN] などがあります。詳細は、各ソフトウェアメーカにお問い合わせください。

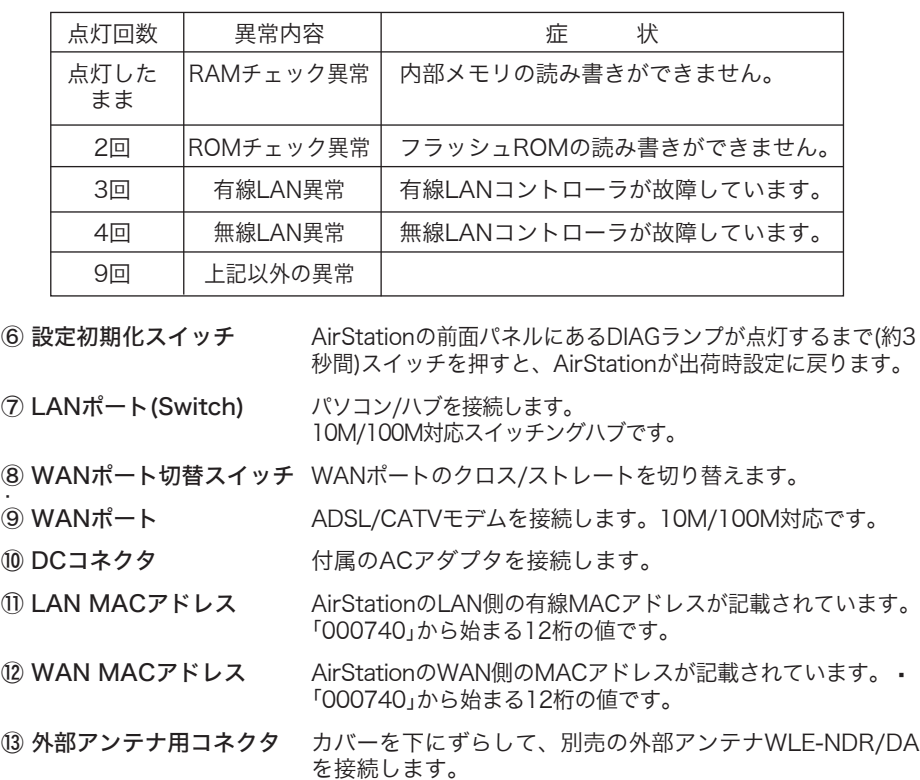

#### **■無線アダプタ(WLI-CB-G54:子機)**

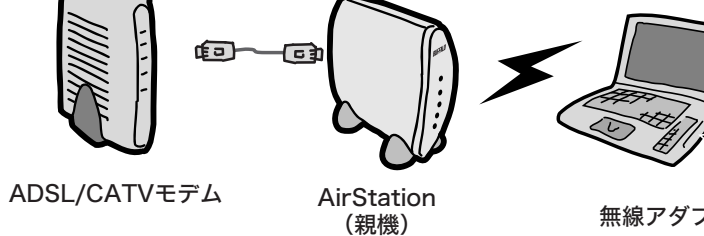

無線アダプタ(子機)

やメ モー

有線(ケーブル)接続のパソコンの設定は、以下の手順でおこなってください。 ① 有線カードのドライバをインストールします。 ② AirStationのLANポートと有線カードをLANケーブル(別売)で接続します。

有線(ケーブル)接続のパソコンで設定する場合は

AirStationを設定するために必要なパソコン環境は、次の通りです。

※ WindowsNT4.0上からでは、AirStationの設定をすることはできません。

OS: Windows XP/Me/2000/98/95  $\cdot$ 

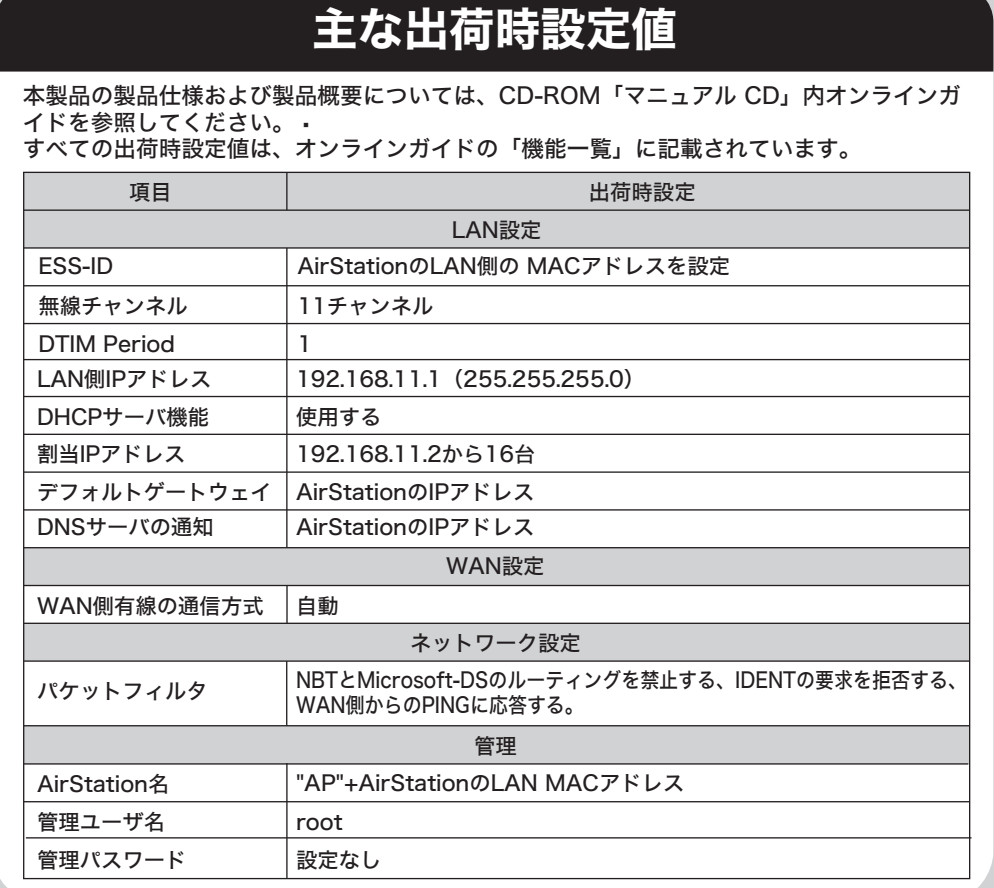

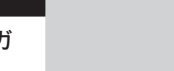

NEC製PC98-NX シリーズをお使いの場合 CyberTrio-NX がインストールされている場合は、アドバンストモード以外に設定され ていると、無線LANカードのドライバが正常にインストールされないことがあります。 パソコンのマニュアルを参照して、CyberTrio-NXをアドバンストモードに設定してく ださい。

DIAGランプは、AirStation(親機)の設定時とファームウェア更新時も点灯します。 この場合は、絶対にACアダプタをコンセントから抜かないでください。

※データ書き込み時以外にDIAGランプが点灯したら、一度、ACアダプタをコンセントから抜いて、 しばらくしてから再度差し込んでください。再びランプが点灯している場合は、弊社修正センター 宛てにAirStationをお送りください。

#### 注 意

つ な ぎ 方

※WHR-G54/Pの方のみ ⑭ POWERランプ(緑) ⑮ LINKランプ(緑) ⑯ アンテナコネクタ 点灯:動作時 続します。

�

このたびは、本製品をご利用いただき、誠にありがとうございます。本製品を正しく使用するために、はじめにこのマニュアルをお読みください。お読みになった後は、大切に保管してください。

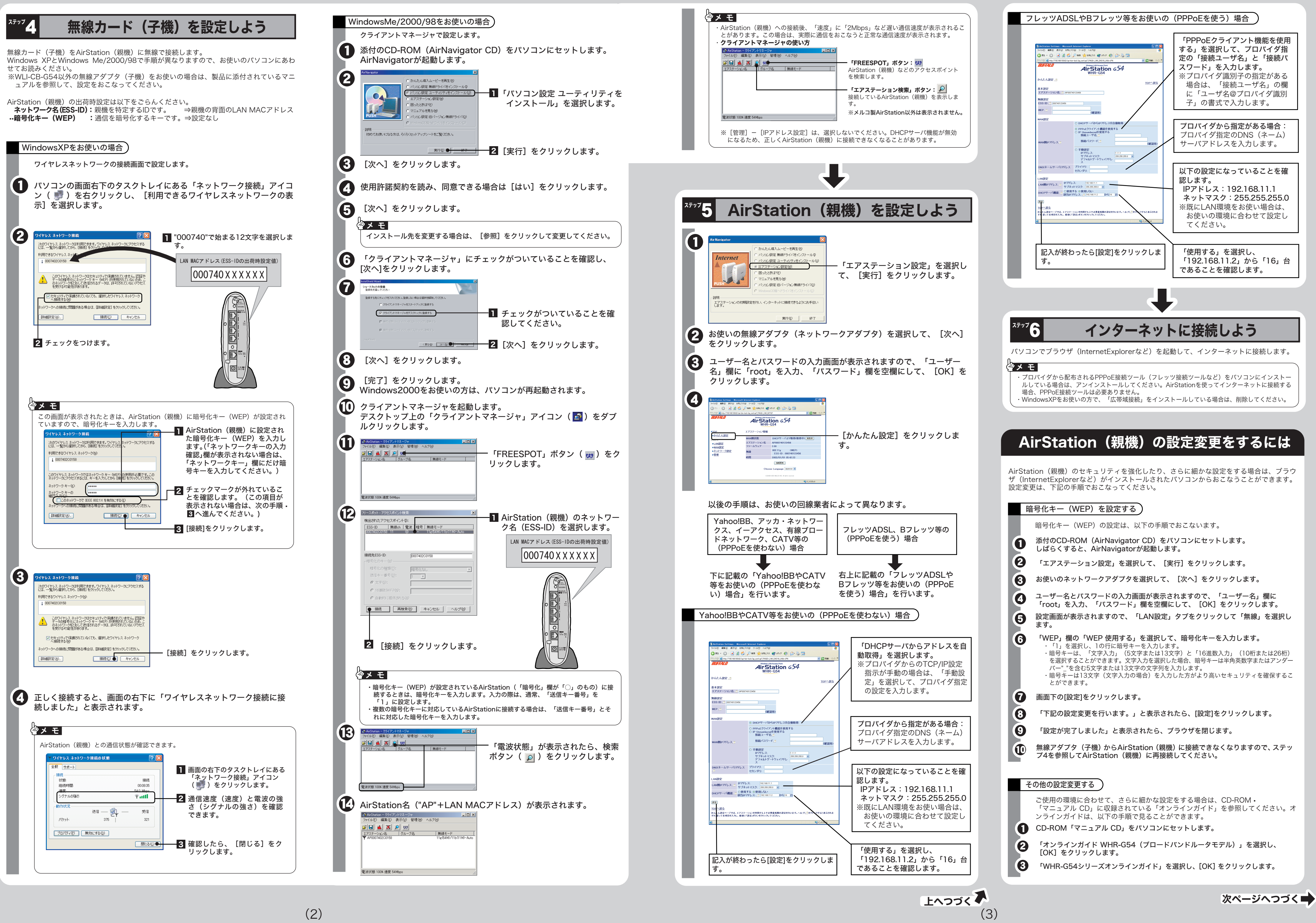